## **Create Service PO Credit Invoice Work Instruction**

### **Create a Credit Invoice for Service PO**

#### Purpose:

This procedure is used to enter an invoice that has a Service PO

#### **Prerequisites:**

Registered and approved as a Supplier with Portal access

#### Menu Path:

Oracle > Main Menu > eSettlements > Self-Service Invoice

On the *Entergy Portal* page, complete the Supplier Login information:

1. Enter

| Supplier Login |   |  |
|----------------|---|--|
| User ID        |   |  |
| Password       | 1 |  |

User ID and Password to create invoice.

2. Navigate to: Main Menu > eSettlements > Self-Service Invoice

On the **Self-Service Invoice** page, complete the following actions:

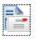

- 3. Click Create Invoice to enter new invoice.
- 4. **Update** the following fields in the Invoice Entry screen.

| Field          | R/O/D    | Description/Action                                                                                                    |
|----------------|----------|----------------------------------------------------------------------------------------------------|
| Supplier SetID | Defaults | ENT01                                                                                                    |
| Supplier       | Defaults | Name associated with Log On ID                                                                                                    |
| Location       | Required | Address where check is being sent. If there is ACH with 4 digits on the address, the payment will go to the bank account that ends in those 4 digits |
| Invoice ID     | Required | Must be unique to every invoice                                                                                                    |
| Invoice Date   | Required | Must be current date or future date. Can never be back dated.                                                                                        |
| Buyer          | Required | Select Entergy Services, LLC from the look up                                                                                                    |
| Currency       | Defaults | USD                                                                                                    |
| Requestor      |          | This field should not be filled out                                                                                                    |

| 5. | Click | Copy from an Order | to get to order selection screen. |
|----|-------|--------------------|-----------------------------------|
|    |       |                    | 9                                 |

| 6. | Click on | Order Number | magnify glass to search for POs associated with you |
|----|----------|--------------|-----------------------------------------------------|
|    | company. |              |                                                     |

# **Create Service PO Credit Invoice Work Instruction**

|     | <ul> <li>MMAT = Material PO</li> <li>MSLP = Service PO with Line Cost</li> <li>MSRT = Rated Service PO</li> </ul>                                                                                                    |
|-----|----------------------------------------------------------------------------------------------------|
| 7.  | Click MSLP order number that invoice applies to.                                                                                                    |
| 8.  | Click Search this will pull up the PO information.  Select                                                                                                    |
| 9.  | Click Select box for PO information to be populated                                                                                                    |
| 10. | Click Copy To Invoice                                                                                                    |
|     | <ul> <li>The Unit Price of a Service PO will always be .01 (this is a placeholder).</li> <li>The Quantity for a Service PO will always be 1.</li> </ul>                                                                                                    |
| 11. | <b>Enter</b> the description of the services or goods being provided using a minimal of 38 nonblank characters in the <b>Comments</b> field.                                                                                                    |
| 12. | Enter the credit line amount in the Unit Price field.                                                                                                    |
|     | <ul> <li>The line must be a negative (-)</li> <li>Positive and negative lines are not allowed on the same invoice</li> </ul>                                                                                                    |
| 13. | If you need multiple lines, click <b>Copy from an Order</b> , and choose the same PO ID again. Click <b>Details</b> . Then repeat steps 8-12. Repeat this step for as many lines as you need.  Attachments are required for Service POs.  Supplier should attach their invoice to the Service POs. |
| 14. | Click Attachments to attach invoice to the Service PO. Click Add Attachment to attach file then Click Upload to upload attachment. Click OK when done.                                                                                                    |
| 15. | Add freight and/or tax as needed. Click to total the invoice.                                                                                                    |
|     | <ul> <li>If you add tax, you must select the line(s) the tax is associated with by checking the box under Tax for that line(s).</li> <li>Freight and Tax if applicable must also be negatives (-)</li> </ul>                                                                                       |
|     | Positive and negative lines are not allowed on the same invoice                                                                                                    |
| 16. | Click Save for Later if invoice is not ready to be submitted. Click  Save and Submit  completed.                                                                                                    |
|     | Once you hit Save and Submit, no changes can be made to the invoice. Please make sure                                                                                                    |

all your lines and charges equal the gross amount. If the invoice needs to be updated, please

## **Create Service PO Credit Invoice Work Instruction**

email esupplier@entergy.com to have the invoice canceled, and then you will need to reenter the invoice.

### Results

Invoice entered that is tied to a Service PO.